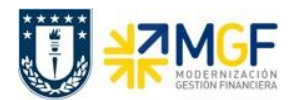

Manual de Usuario

## **5.4 Registrar Solicitud de Anticipo**

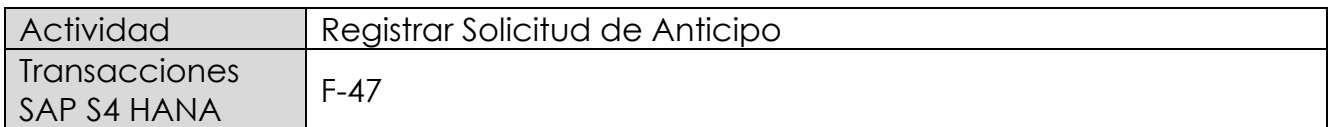

Esta actividad se inicia como sigue:

- Menú SAP: **Finanzas → Gestión financiera → Acreedores → Contabilización → Anticipo → Solicitud**
- Acceso directo a la transacción: **F-47**

Al comenzar la operación desde el menú o bien directamente desde la transacción, aparecerá la pantalla "Solicitud de anticipo: Datos cabecera".

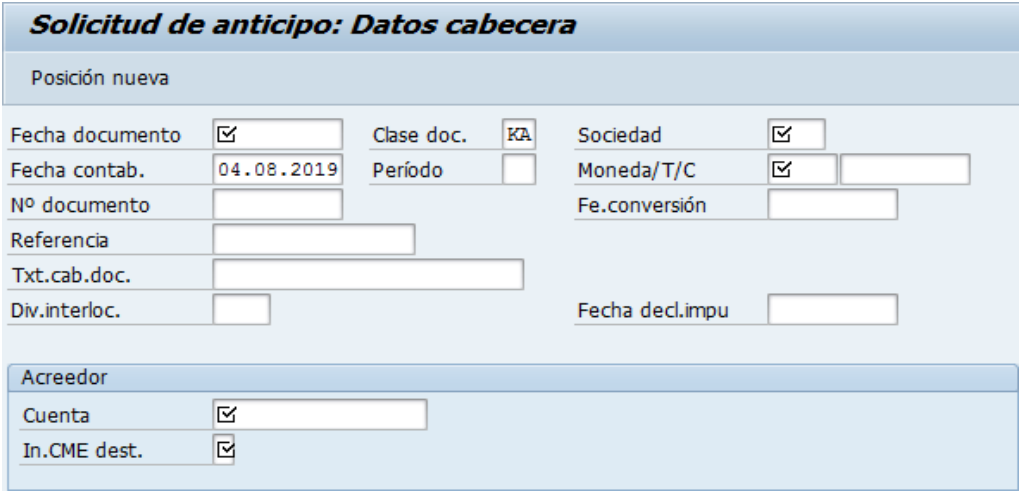

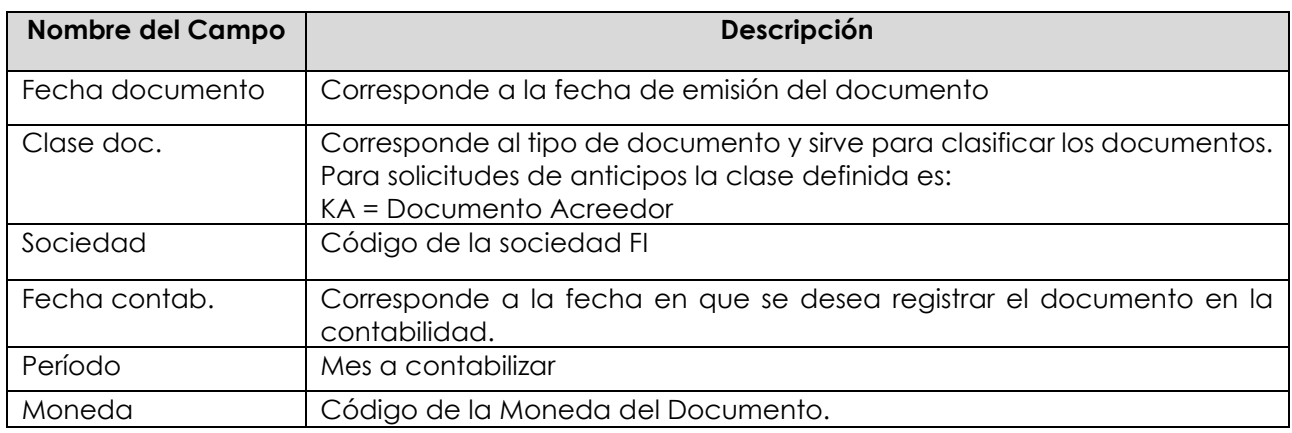

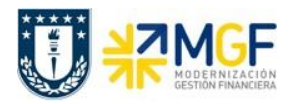

Manual de Usuario

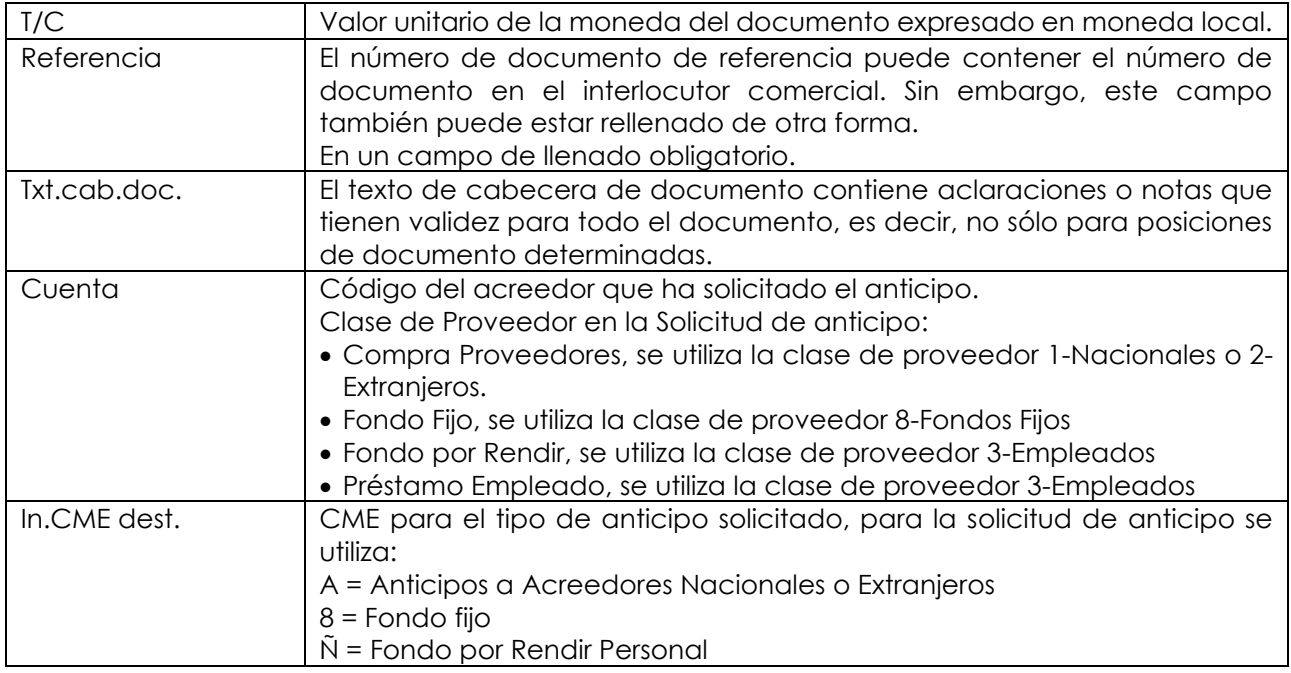

Al presionar <Enter> aparecerá la siguiente pantalla:

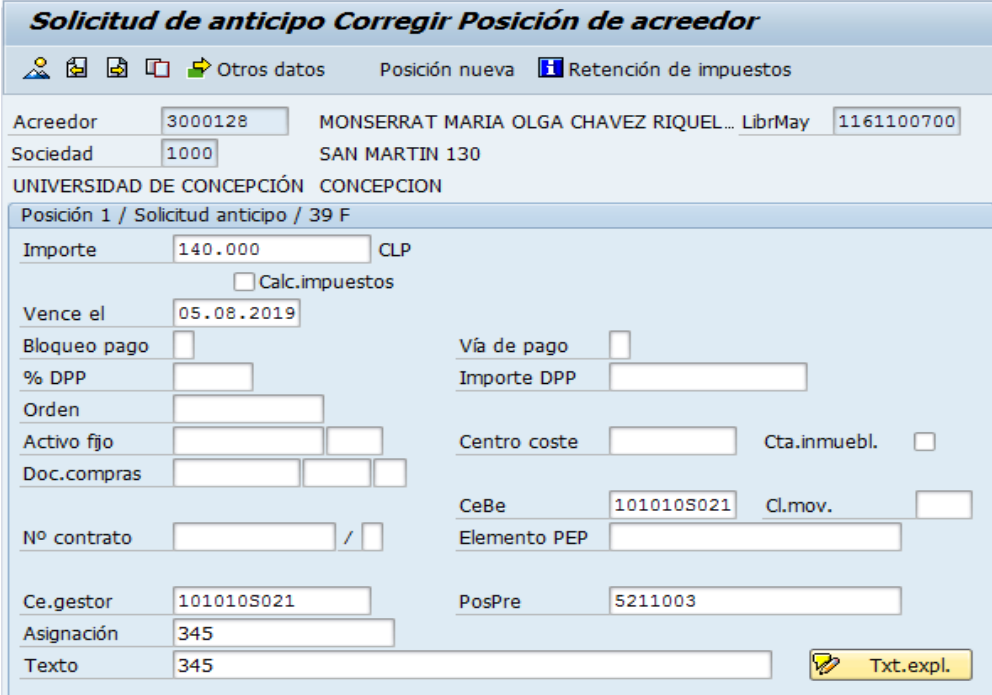

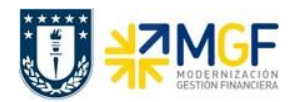

Manual de Usuario

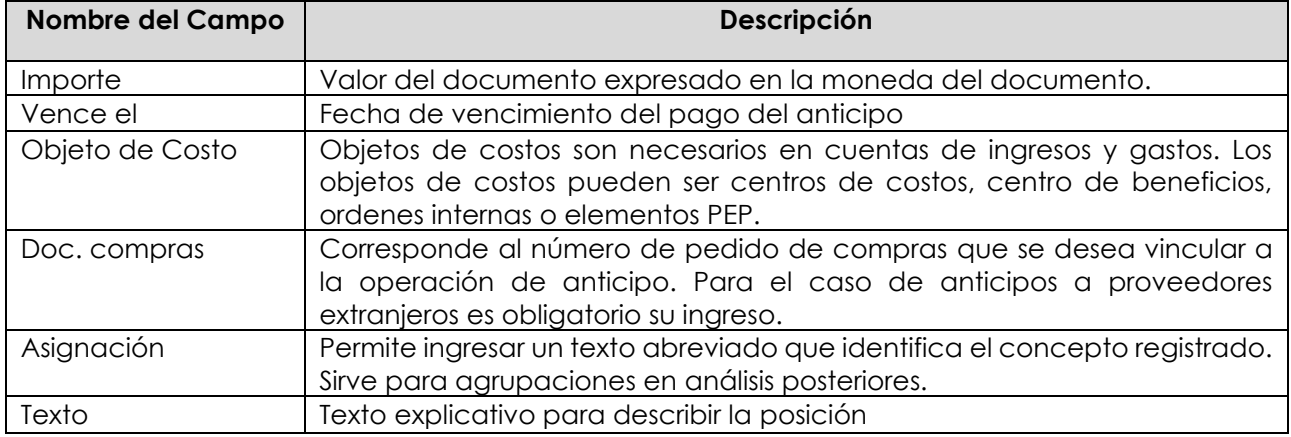

Ingresado los datos de pantalla se debe presionar el botón  $\Box$  Otros datos y completar los datos bancarios necesarios para dar curso al pago posterior.

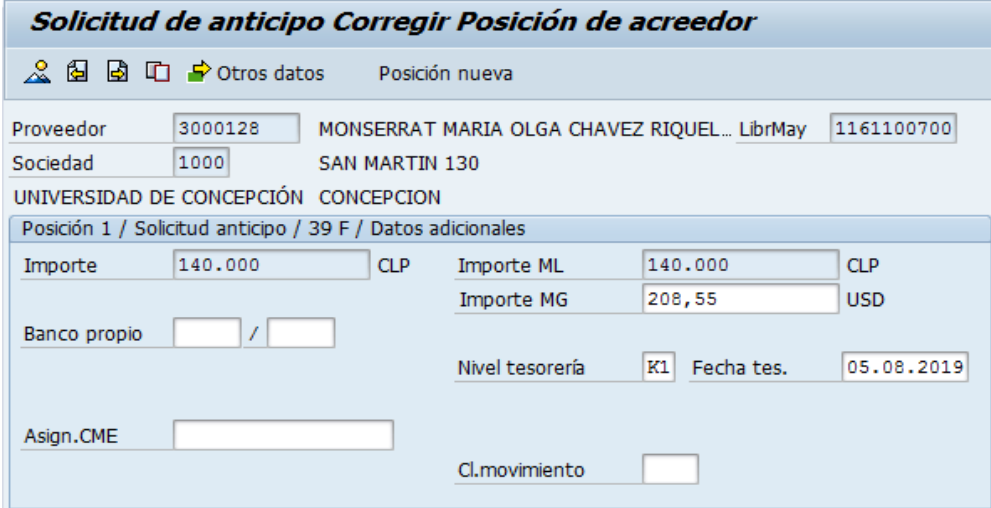

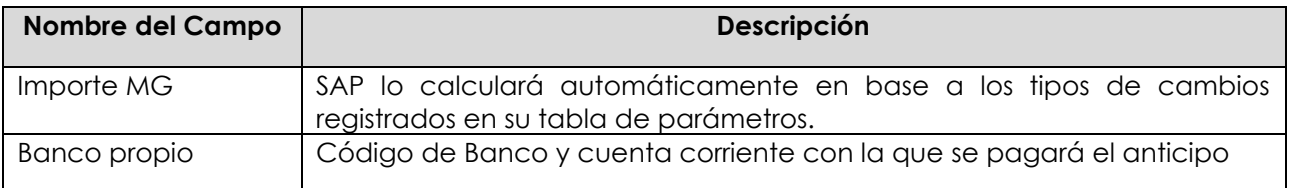

Una vez que se han ingresado los datos correctos en las posiciones se puede ver el resumen del documento a través del icono ...

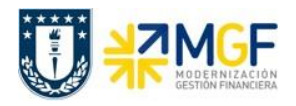

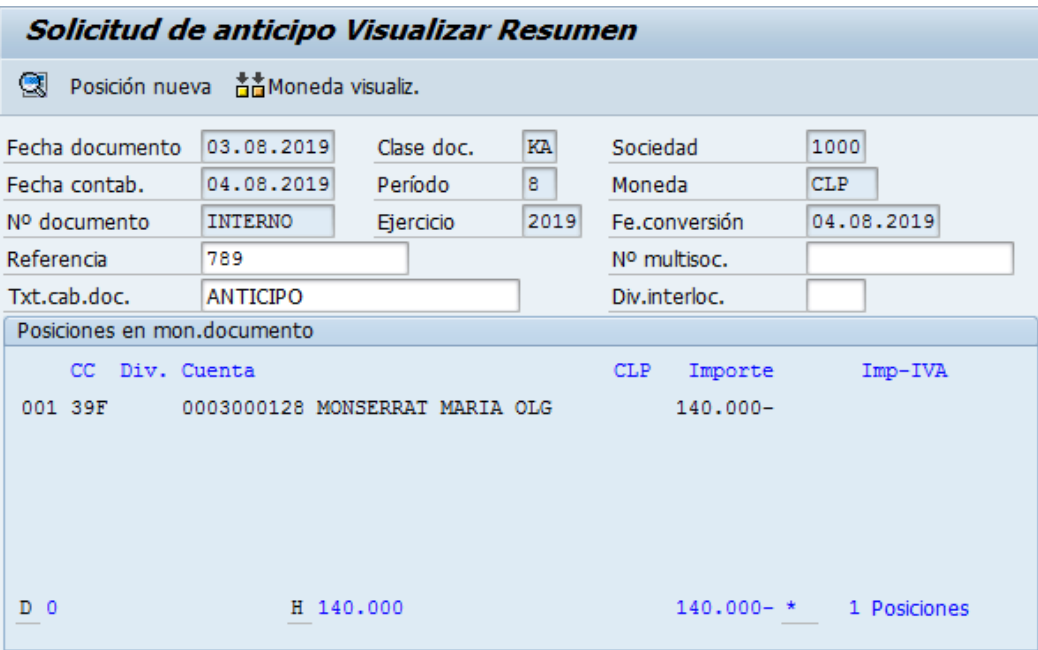

Para contabilizar el documento hacer click en **LI**. Aparecerá el siguiente mensaje: "El documento N°XX se contabilizó en la sociedad XX", con lo cual se ha finalizado la contabilización.